## **How to Assign and Remove Substitute Approvers for Requisitions**

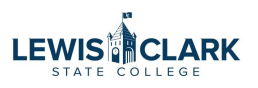

Approvers are able to assign and remove a substitute approver for their requisition approval workflows. A date and time range can be selected for the approval substitution to be in effect.

Please note that only users with an approval role may be selected as a substitute approver.

**1** Navigate to Jaggaer.

- **2**
- Hover on "Orders" and then "Approvals," and then click "Assign Substitute Approvers-Requisitions."

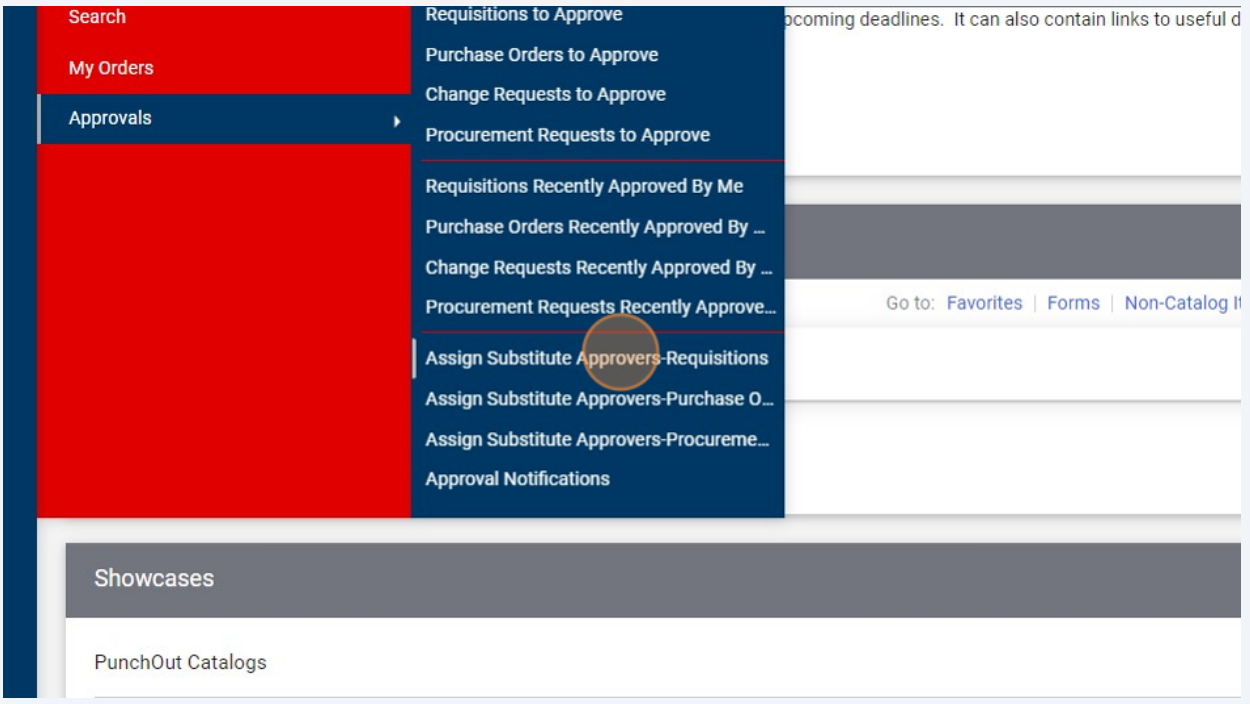

Click this checkbox to select all of your approval workflows.

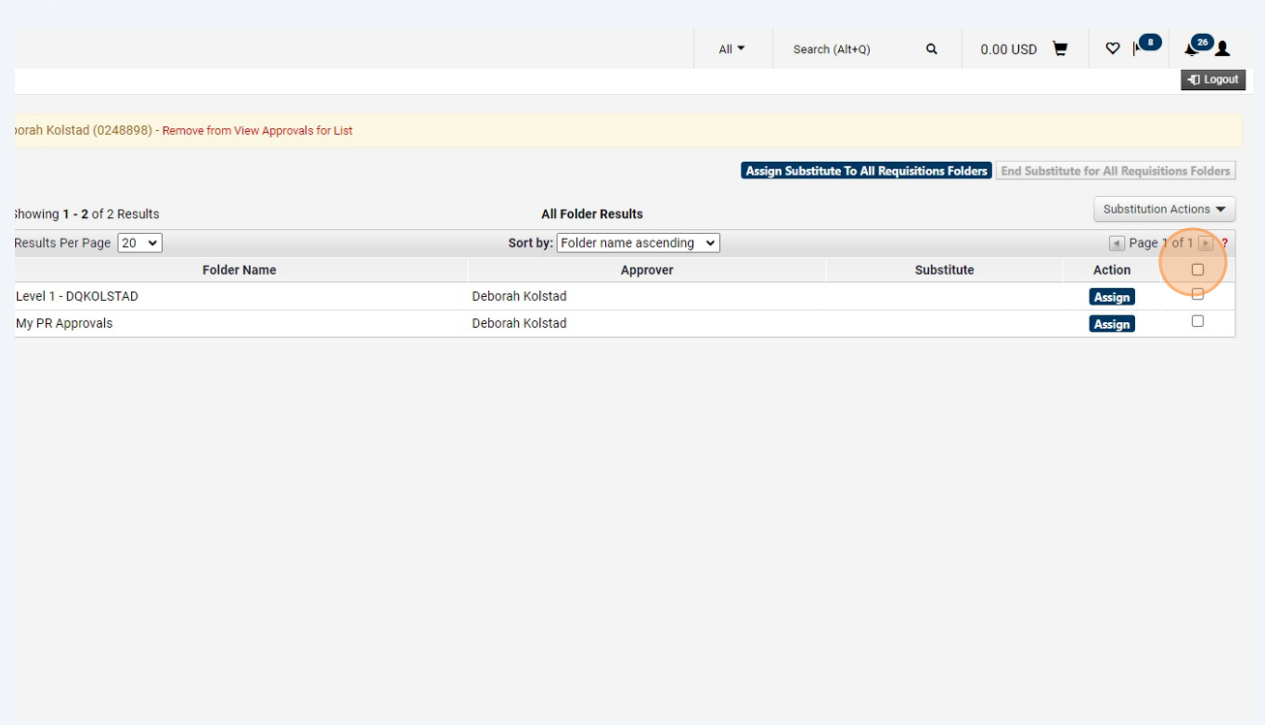

Click "Assign Substitute to Selected Folders" from the drop-down.

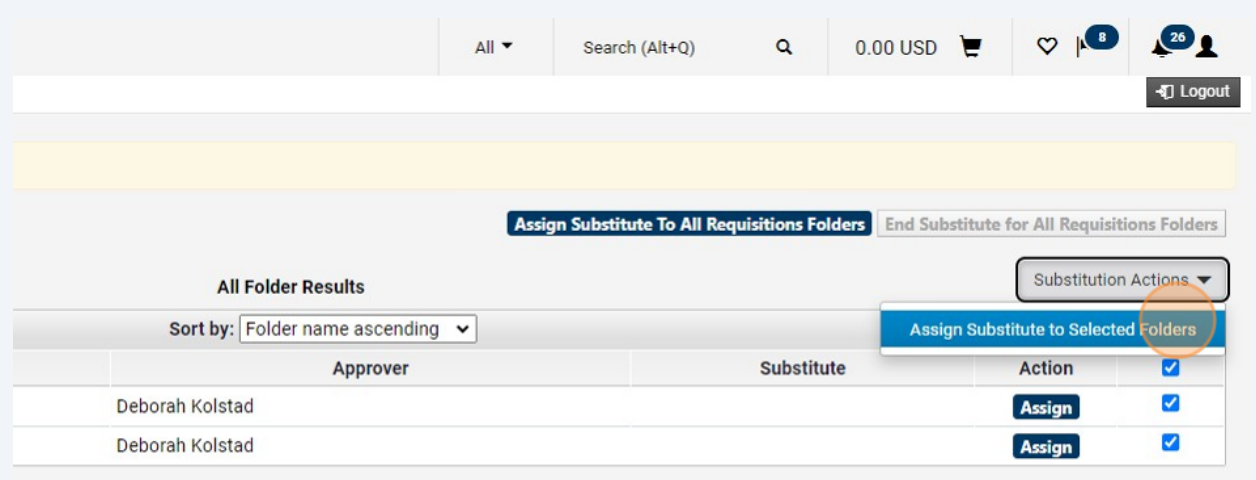

## Click the "Include Date Range for Substitution" field.

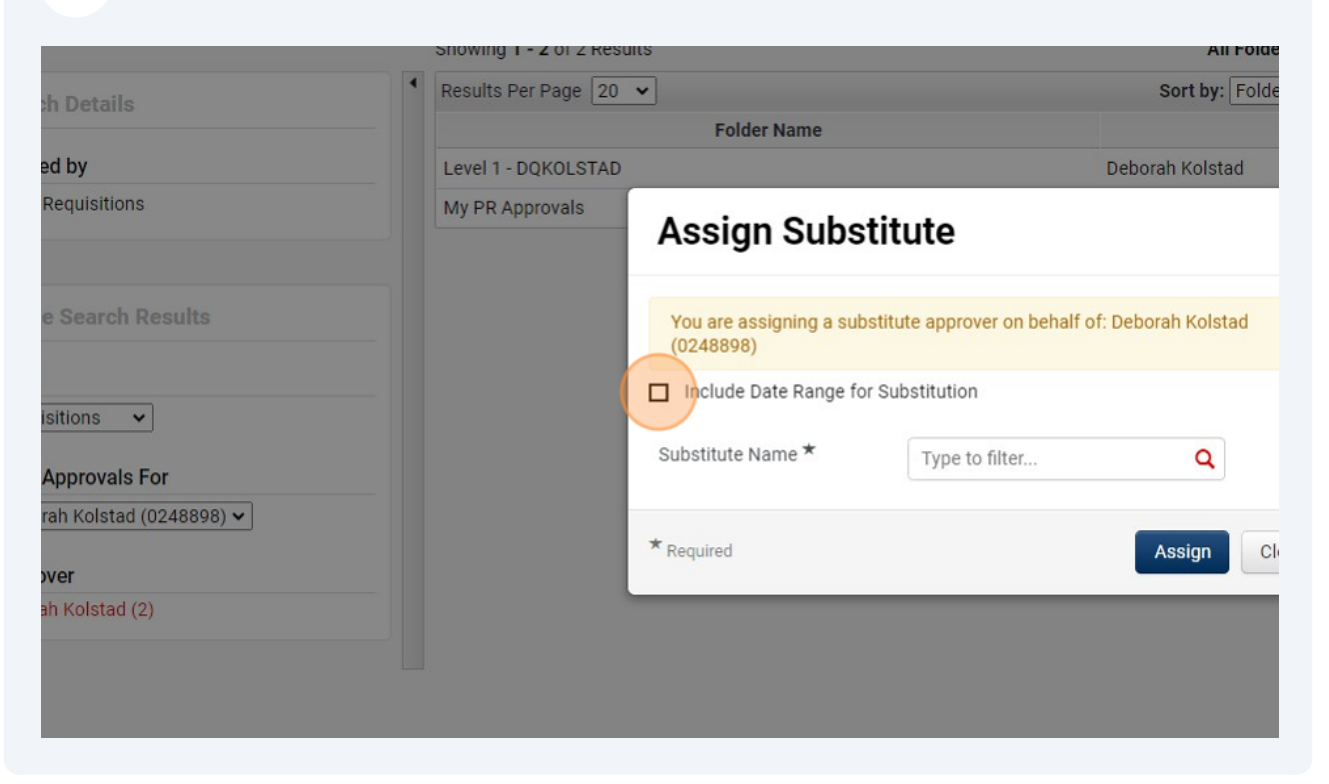

Search for and select the substitute name.

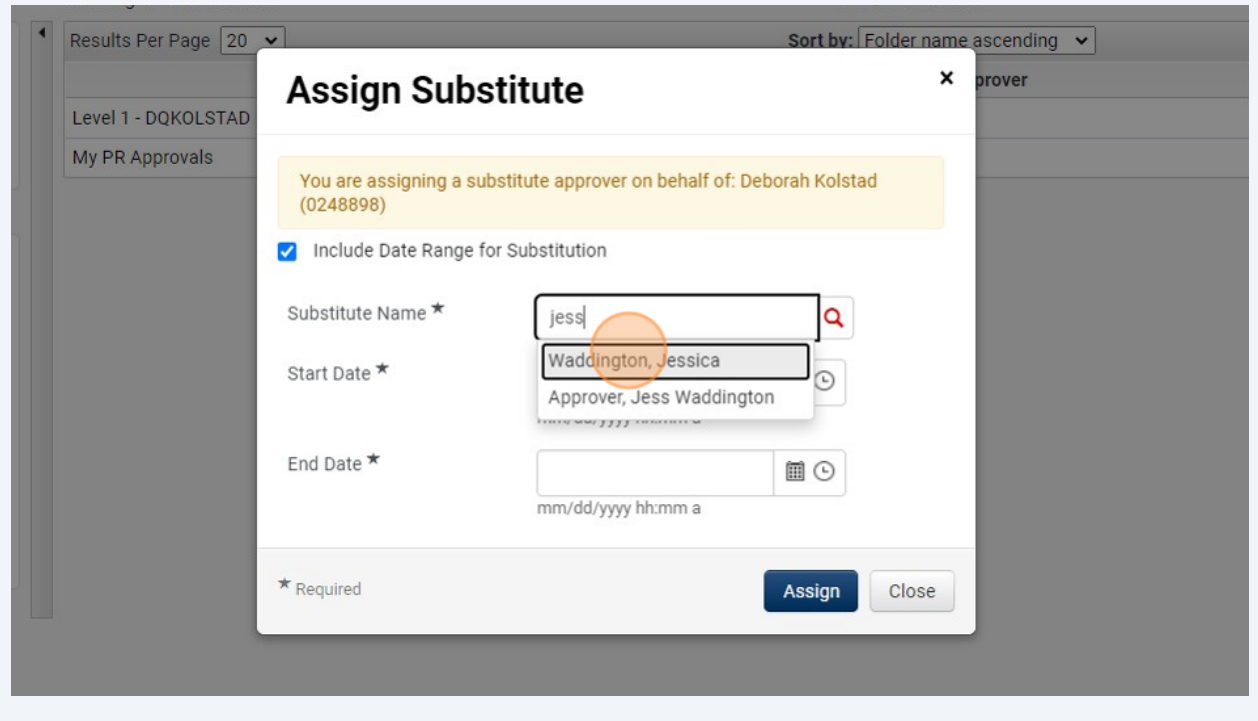

**7** Select a start and end date. The substitution will automatically end at the end date/time.

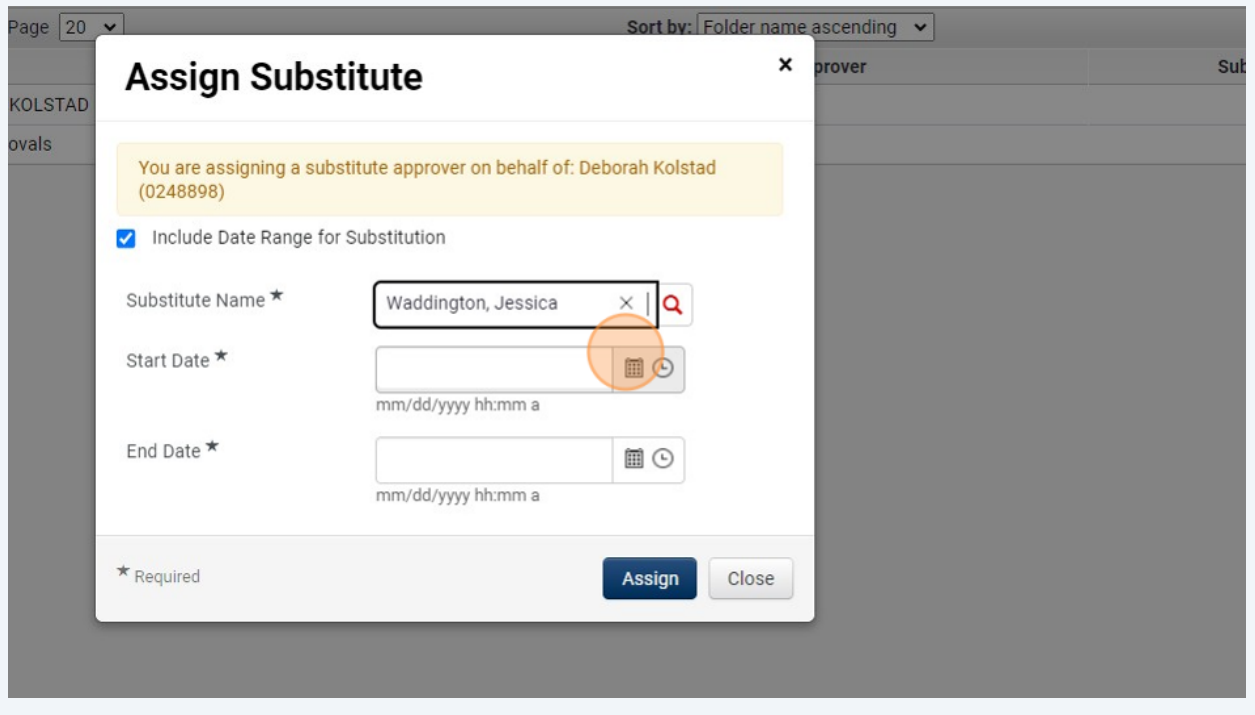

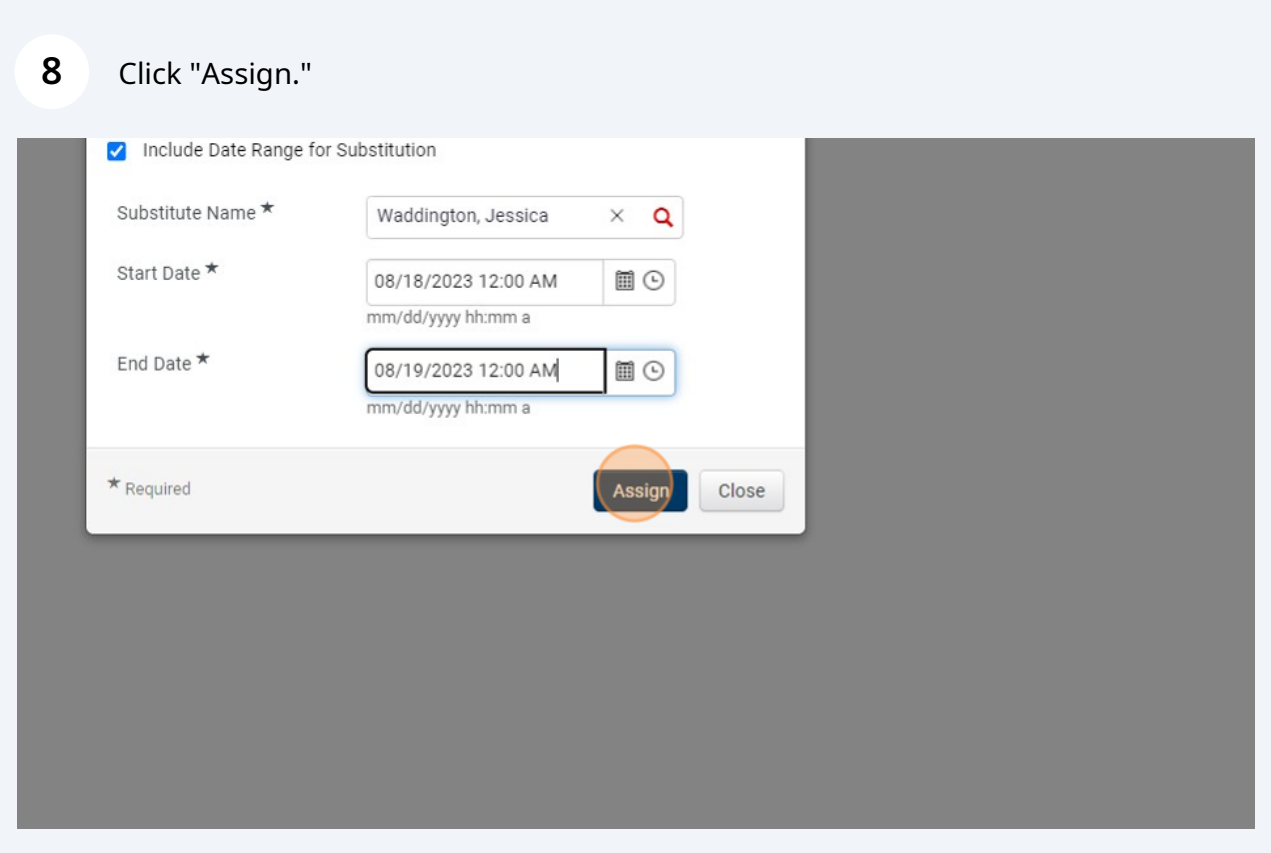

**9**

If you wish to remove the substution before the end date, check the box to select all of the affected workflows and click on the "Remove Substitute From Selected Folders" button from the drop-down. (Note: It is so easy to remove the substitute approver that it makes sense to originally set the date range for a few extra days.)

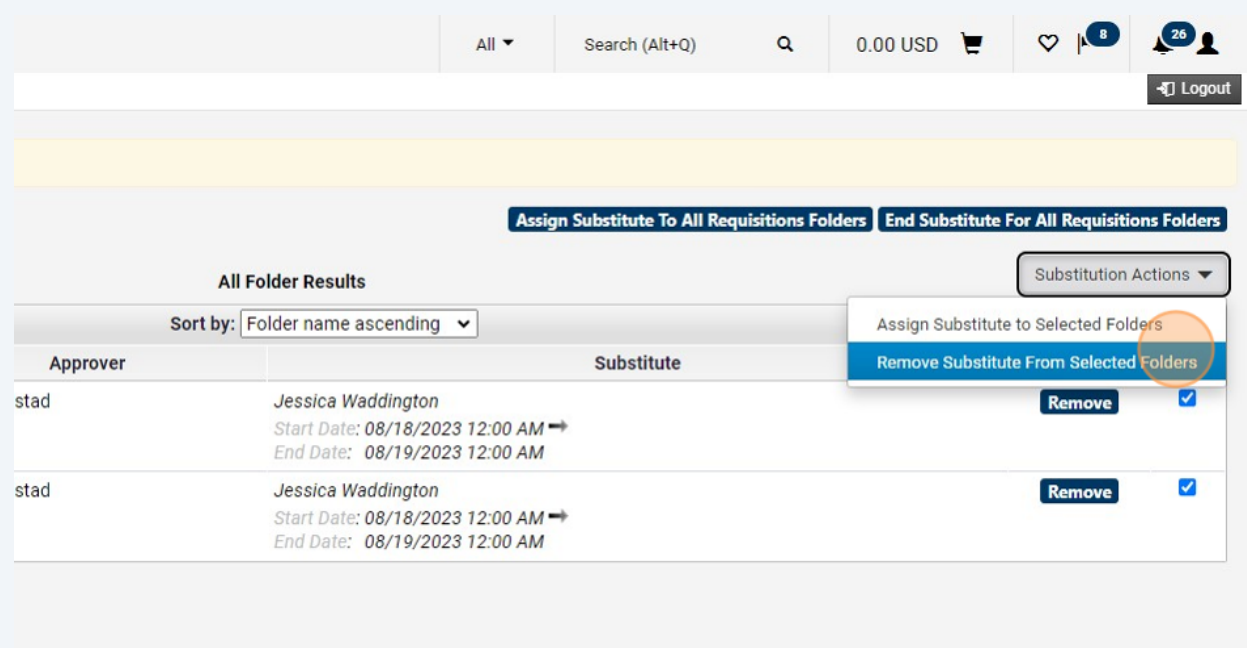